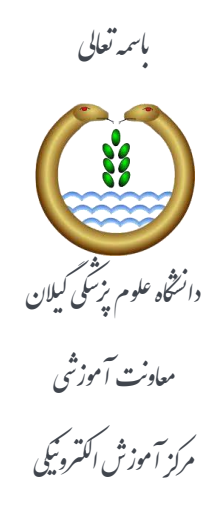

## **راهنماي نصب كيبورد فارسی در**Connect Adobe

برای نصب کیبورد فارسـی و اسـتفاده از فونت فارسـی و حل مشـکل به هم ریختگی نوشـته ها در هنگام تایپ فارسـی در وبینار و Adobe Connect مراحل زیر را انجام دهید.

ابتدا جدیدترین فایل مرتوط به نصب کیبورد فارسی را از لینک زیر دریافت نمایید.

[دريافت كیثورد فارسي ترای](https://www.gums.ac.ir/Upload/Modules/Contents/asset25/persian-keyboard.zip) Connect Adobe

فایل دریافتی را از حالت ZIP خارج کرده و بر روی فایل setup دابل کلیک نمایید تا عملیات نصب آغاز شود و نصب برنامه را انجام دهید.

## **پس از اتمام نصب :**

برای تنظیم کیبورد فارسی بر روی ویندوز ۷ مراحل زیر را انجام دهید:

۱- از منوک <u>Start</u> به <u>Control Panel و</u> سپس به <u>Region and Language</u> بروید. اگر کنترل پنل ویندوز ۷ شما در حالت نمایش Category میباشد، برای دسترسی : به Region and Language به دسته Clock, Language, and Region وروید

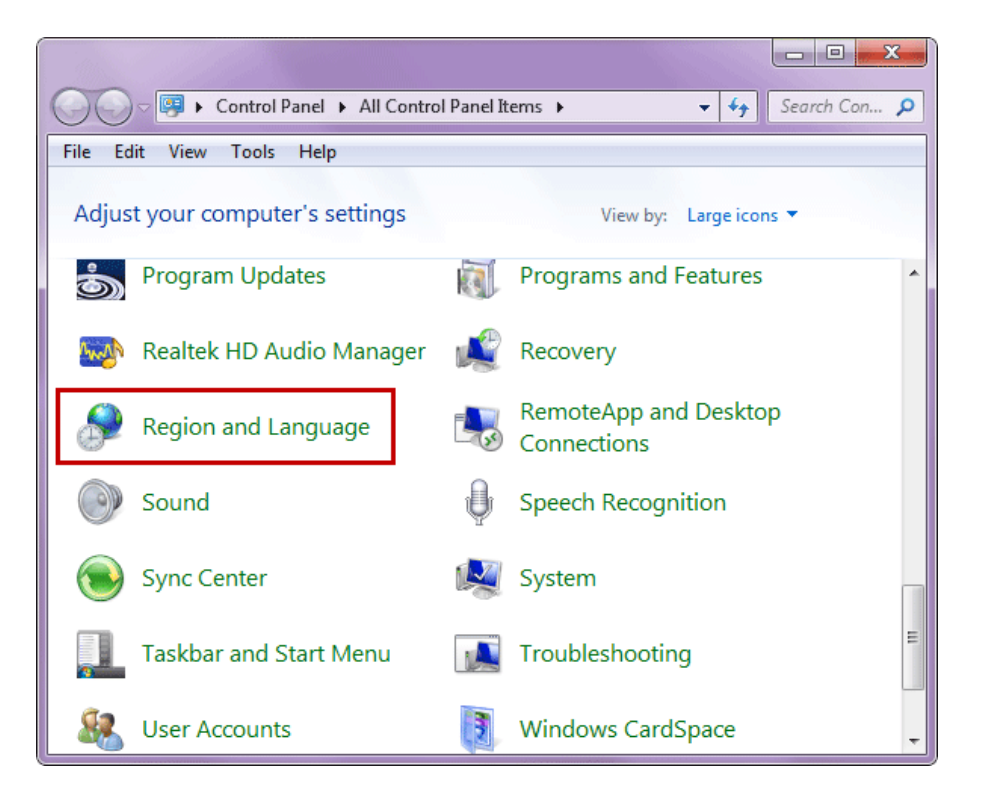

۲- به بخش <u>Keyboard and language بروی</u>د و برروک <u>Change keyboards</u>کلیک نمایید.

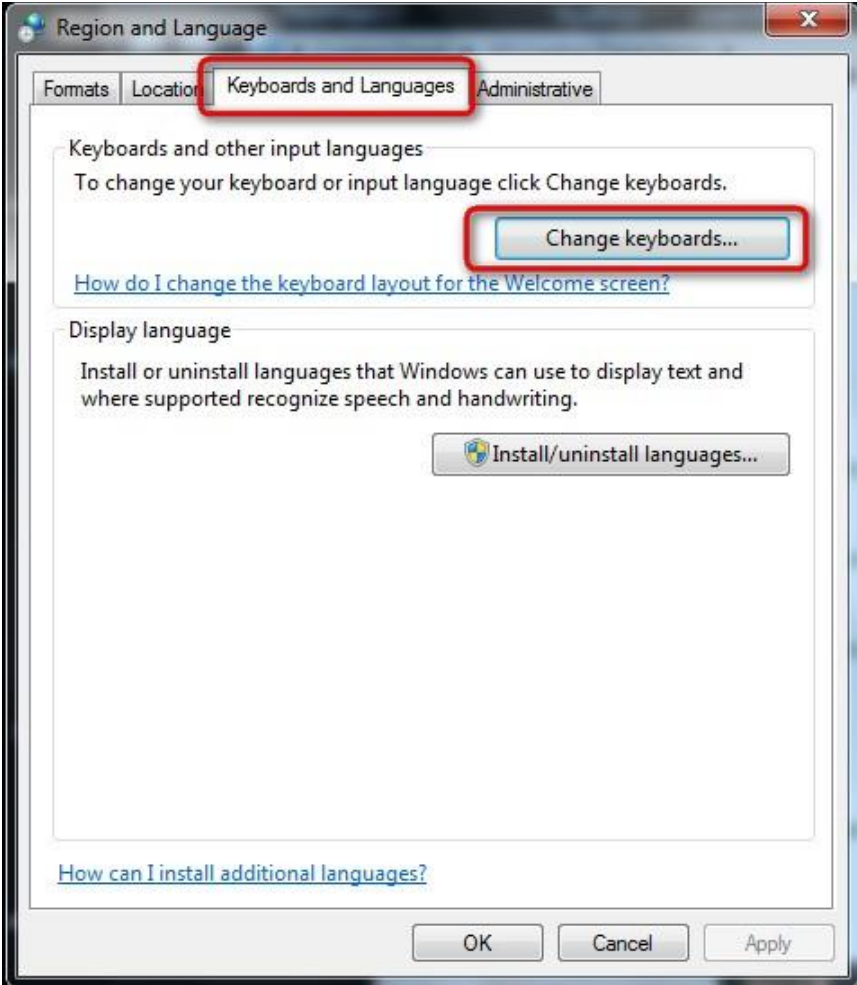

۲-در پنجره <u>Text Services and Input Languages </u>شبیه به تصویر زیر برروی <u>Add</u>کلیک نمایید

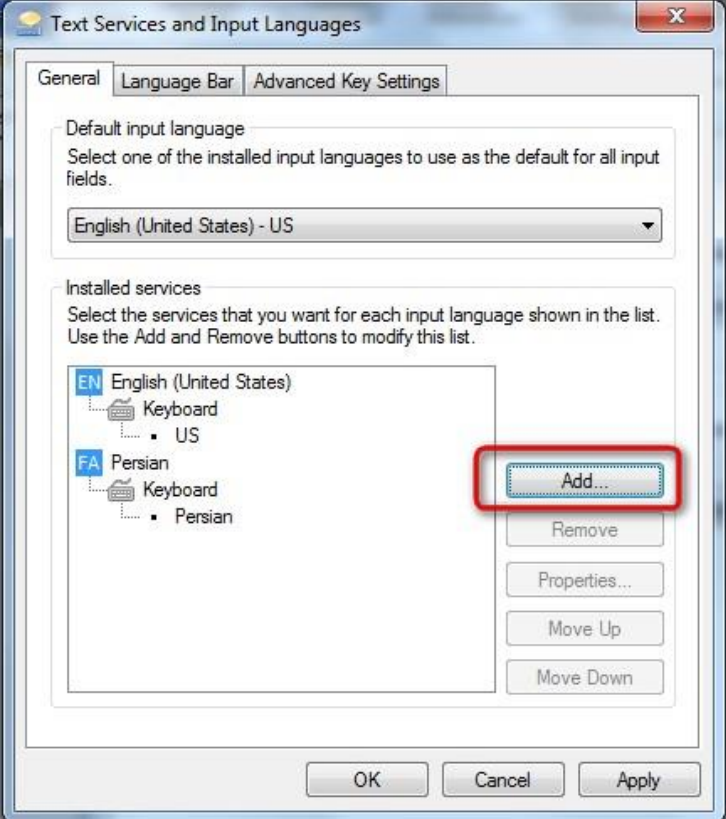

-4 در لیست زتاىُا، زتاى پارسی (Persian(را تیاتیذ و زیرشاخَ Keyboardرا تاز کردٍ و <u>Persian</u> و nikannetworkرا تیک بزنید. برروک OKکلیک کنید

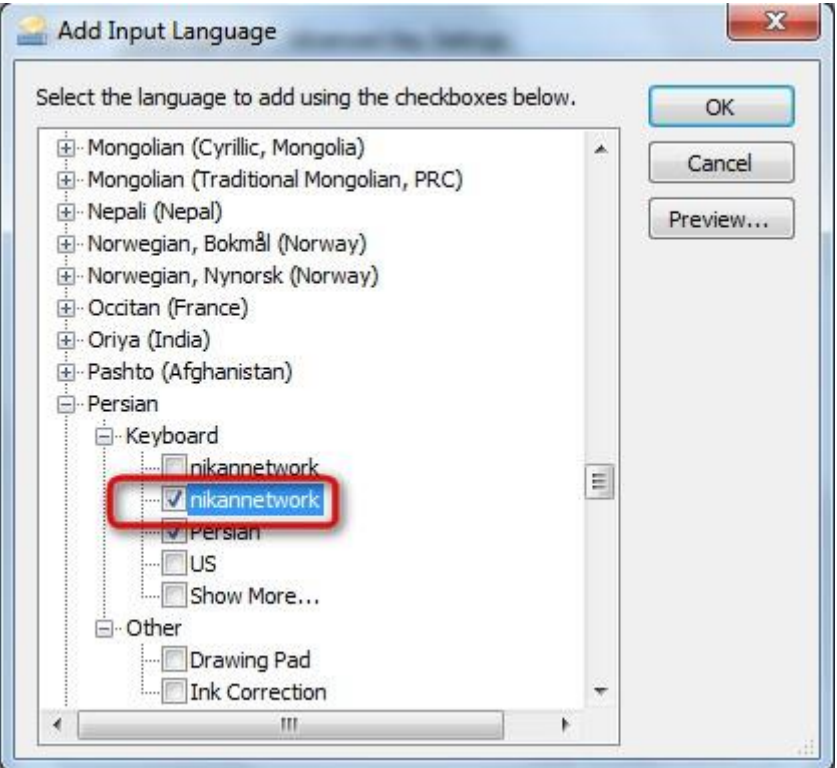

۵- همانگونه که در تصویر زیر مشـاهده میکنید، کیبورد فارسـی اضافه شـده اسـت. برای اعمال تغییرات برروی Apply و یا OK کلیک نمایید.

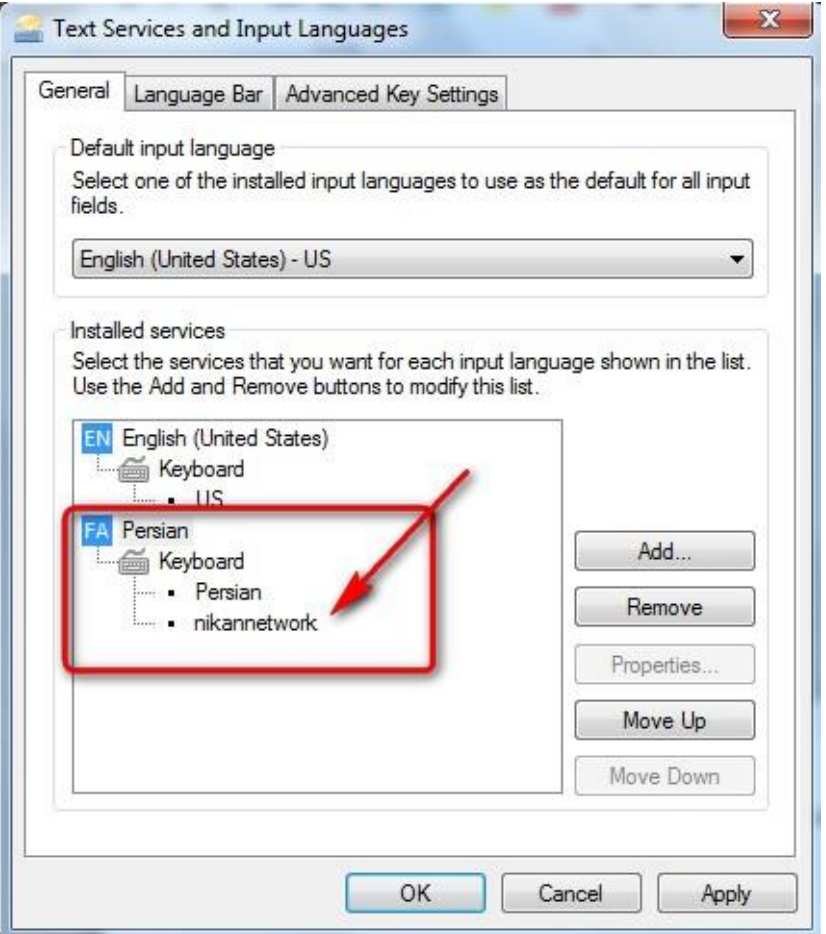

●تالفاصلَ پس از کلیک ترروی OKدر هرحلَ قثل، ًوار زتاى (Bar Language(در ًوار وظیفَ (Taskbar(ویٌذوز فعال هیشود

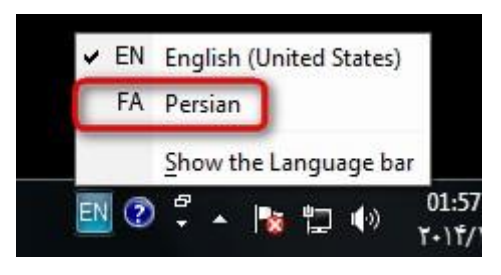

بعد از انتخاب بر روی علامت کیبورد کنار زبان فارسیی کلیک نمایید و Nikannetworkرا انتخاب کنید

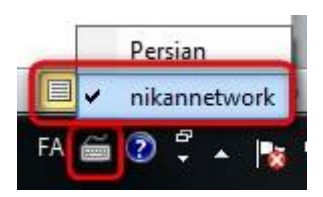

**"نسخه : مهر 5931"**